# **Mit FOG zum effizienten Image-Management: Einfach, schnell, kostenlos**

Die agile Alternative zu WDS für das Netzwerk-Image-Rollout ist schnell, sicher und zudem betriebsystem-agnostisch. Windows, Linux oder dualboot Systeme können mit einem FOG Server kosteneffektiv ausgespielt werden.

Schulen werden oft wie große Firmen behandelt und deren Netzwerke und Infrastruktur weisen einen Grad von Komplexität auf, der für die Schulen meist enormen Wartungsaufwand und hohe Kosten bedeutet ohne dabei einen besonderen Mehrwert zu liefern.

Wer sein Netzwerk, die Hardwareanforderungen und den Wartungsaufwand auf ein praktikables Minimum reduzieren möchte muss ein wenig über den Microsoft Tellerand hinausblicken.

Im Folgenden werde ich eine alternative Netzwerkstruktur skizzieren und eine Anleitung für die Einrichtung einer der Core-Komponenten geben.

Im Zentrum des minmal Systems stehen selbstreinigende Linux-Images (zb.<https://life-edu.eu/download.html>) die durch passwortfreien Login und eine umfassende Softwareauswahl für alle Unterrichtsbereiche den Schüler:innen reibungsloses Arbeiten an Schulcomputern erlauben. Private Daten und Einstellungen werden auf diesen Systemen nicht gespeichert, die Schüler:innen werden nach dem erfolgreichen Bootvorgang gefragt, ob sie ihren Netzwerkordner an der NAS (wahlweise auch den Nextcloud Ordner) verbinden möchten um ihre Arbeiten dauerhaft und hochverfügbar abzulegen. Das Rollout der Images macht FOG [\(https://fogproject.org/](https://fogproject.org/) ) Firewall und Contentfilter die Lizenzkostenfreie flexible OPNSense ( <https://shop.opnsense.com/>)

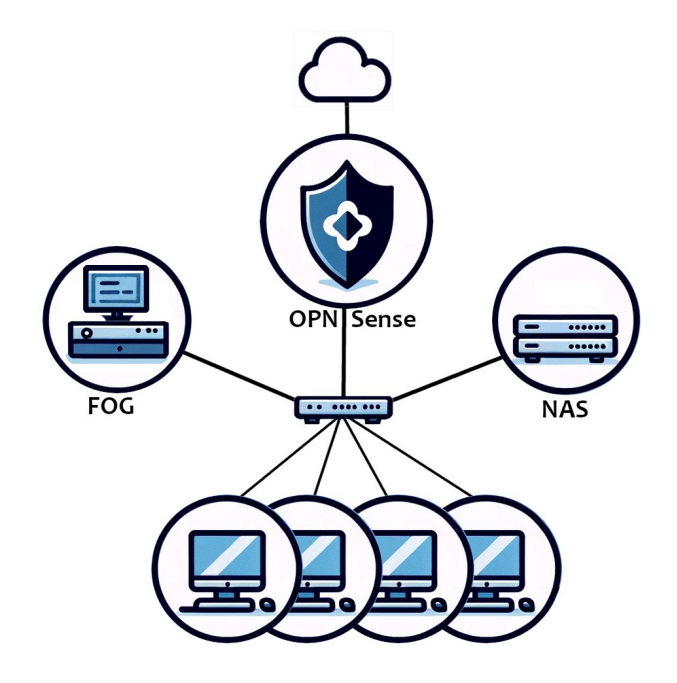

## **FOG Project Server Install**

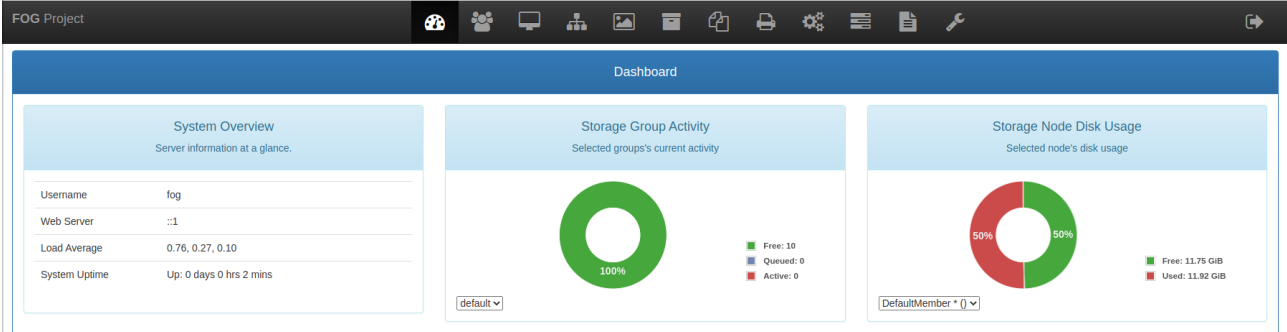

### **Step 1: Install**

<https://life-edu.eu/download.html>

Am LiFE 22.04 Image lässt sich der Installationsvorgang von FOG fehlerfrei in 2 Minuten durchlaufen.

*Achtung ! Da bereits ein "nginx" Webserver am LiFE System läuft kann der für FOG benötigte Apache2 nicht starten. (Port bereits belegt) Nginx muss vor der Installation enfernt werden.*

#### Nginx entfernen und beenden:

```
sudo systemctl stop nginx.service
sudo systemctl disable nginx
sudo apt purge nginx-common
```
## **Step 2: Install FOG**

git clone <https://github.com/FOGProject/fogproject.git> git checkout dev-branch // (dies war Sep 2022 bei ubuntu 22.04 notwendig) cd fogproject/bin ./installfog.sh

- chose "debian based" 2
- chose "normal" N
- chose "No" (don't change the default network interface) N
- do not setup a router address. N
- do not handle DNS N
- do not use fog as DHCP N
- no internationalization support N
- no https N
- don't change hostname N
- continue Y

Installation abwarten...

- Webbrowser öffnen und and zu folgender Seite navigieren: <http://localhost/fog/managment>
- "Install Database" anklicken !
- Terminal mit laufendem Installationsprozess wieder in den Vordergrund holen
- Enter drücken um die Datenbankinstallation zu beenden

Setup abschließen...

• Zurück zum Webbrowser und als Benutzer "fog" mit Passwort "password" einloggen.

## You are ready to go!

Achtung: Password ändern :-) Users → List all Users → Change password Sollte sich die FOG Server IP ändern müssen die Einstellungen angepasst werden.

FOG Webinterface > "FOG Configuration" > "FOG Settings" > "TFTP Server" or "WEB Server"

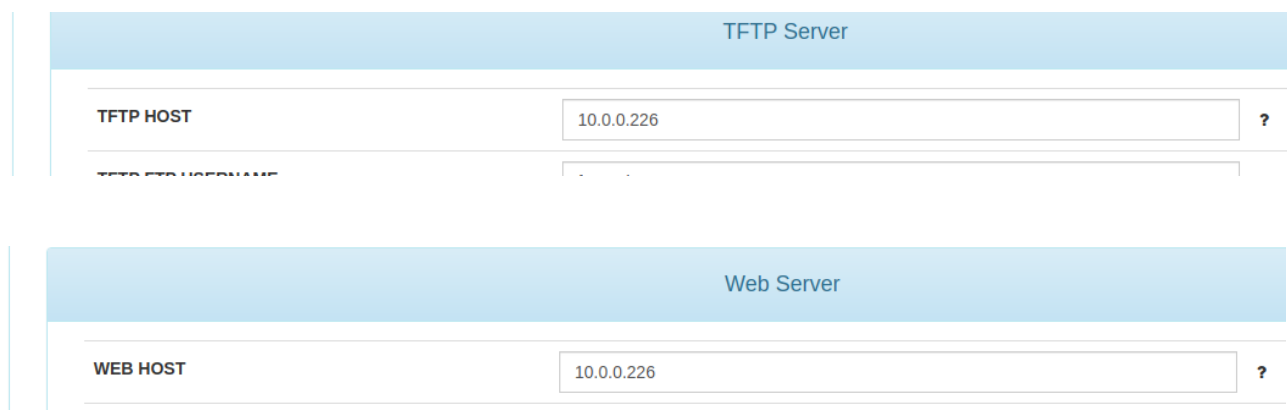

**[https://docs.fogproject.org/en/latest/reference/change\\_fog\\_server\\_ip\\_address.html](https://docs.fogproject.org/en/latest/reference/change_fog_server_ip_address.html)**

### **Set up DHCP**

Your windows DHCP has to be configured with option 066 (IP of your FOGServer) and option 067 (bootfilename)

linux dhcp: "next-server" (IP) und "filename" (bootfile)

#### Router with "openwrt"

go to your interfaces, click edit, scroll down and find "dhcp", switch to advanced tab and enter "serveraddress,10.0.0.100" and "filename,ipxe.efi" to DHCP-Options

(where the ip and the file should be adjusted to your needs) for BIOS Systems you can try "undionly.kpxe" as boot file or "ipxe.kpxe"

#### Router with "DD-WRT"

Zum Tab "Services" navigieren: Wählen Sie den Tab "Services".

DNSMasq-Konfiguration anpassen:

Finden Sie den Abschnitt "DNSMasq" und stellen Sie sicher, dass DNSMasq aktiviert ist. Im Feld "Additional DNSMasq Options" tragen Sie Ihre Konfiguration ein:

dhcp-boot=ipxe.efi,,192.168.1.100

Windows DHCP server

- 1. Log onto your Windows DHCP server
- 2. Open DHCP console.
- 3. Right Click Scope Options -> Configure Options
- 4. Scroll Down to number 66 check and give the hostname of FOGSERVER
- 5. Scroll down to number 67 check and give the value pxelinux.0
- 6. Apply and close.

## **Create an image file**

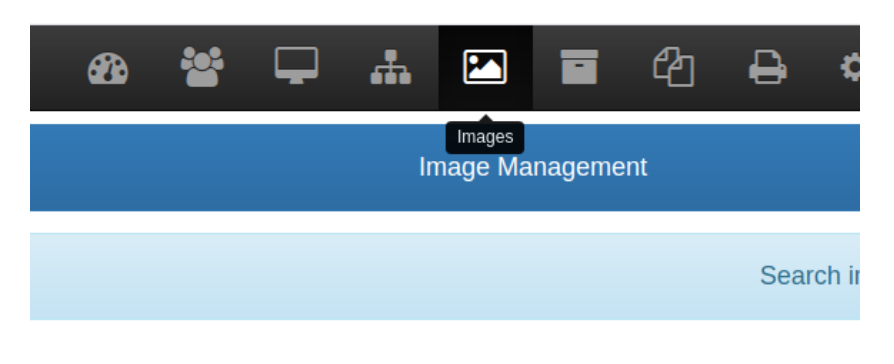

- 1. "Create New Image"
- 2. Give it a name
- 3. description
- 4. default storage group
- 5. Operating System !!
- 6. Image type (choose wisely) (Single Disk resizable)

You have created an empty "image container"

Now you will have to register a client and use this client to capture an image and store it to this container.

## **Register Client**

PXE Boot the "prototype" Client and register it with FOG (asign the image file to the client during registration)

Host is NOT registered! Boot from hard disk Run Memtest86+ Perform Full Host Registration and Inventory Quick Registration and Inventory Deploy Image Join Multicast Session Client System Information (Compatibility)

### **Capture an image**

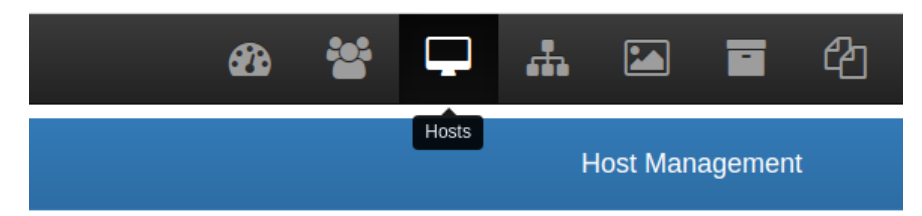

- 1. Click on Host management.
- 2. List all hosts.
- 3. Find your "base image" client
- 4. Click on "Capture" in order to capture an image from the previously registered client.
- 5. Click on "Create Capture Task" (you can either manually pxe boot the client – it will automatically start the imaging process now - or - you use the "wake on lan" feature to wake the client.

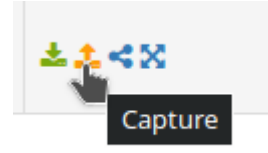

## **Deploy**

Now you should register ALL other clients in your network. (this will take some time but needs to be done only once for every client)

Navigate to "Host Managment" and "List All Hosts".

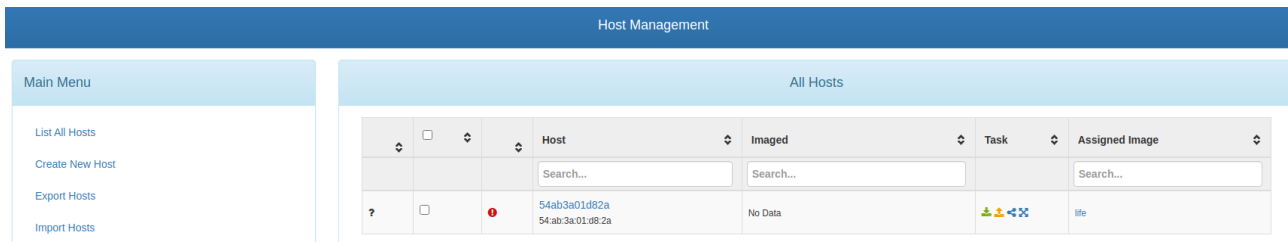

You can use the "deploy" Button to create a deploy-task for a specific client now!

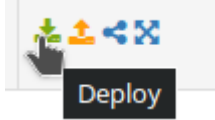

The next time this client pxe-boots it will automatically receive and deploy the asigned image.

You can follow the imaging process in the "Tasks" section of the FOG webinterface and on the clients screen.

### **LIVE Images over PXE**

#### **Create Folders**

```
mkdir /images/life
chown -R fog.root /images/life
mkdir /tftpboot/life
chown -R fog.root /tftpboot/life
```
#### **Mount ISO locally or use Life Flashdrive to copy some Files**

- /images/life ◦ filesystem.squashfs
- /tftpboot/life
	- initrd
	- vmlinuz

#### **Edit Bootmenu entries**

FOG Configuration > iPXE New Menu Entry

- Menu Item ◦ Life
- Description ◦ Life
- Parameters
	- kernel tftp://10.1.1.10/life/vmlinuz
	- initrd tftp://10.1.1.10/life/initrd